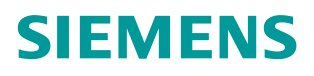

常问问题。

# PCS 7 中 EMT 的使用

PCS 7 EMT

**http://support.automation.siemens.com/CN/view/zh/109770205**

# 目录

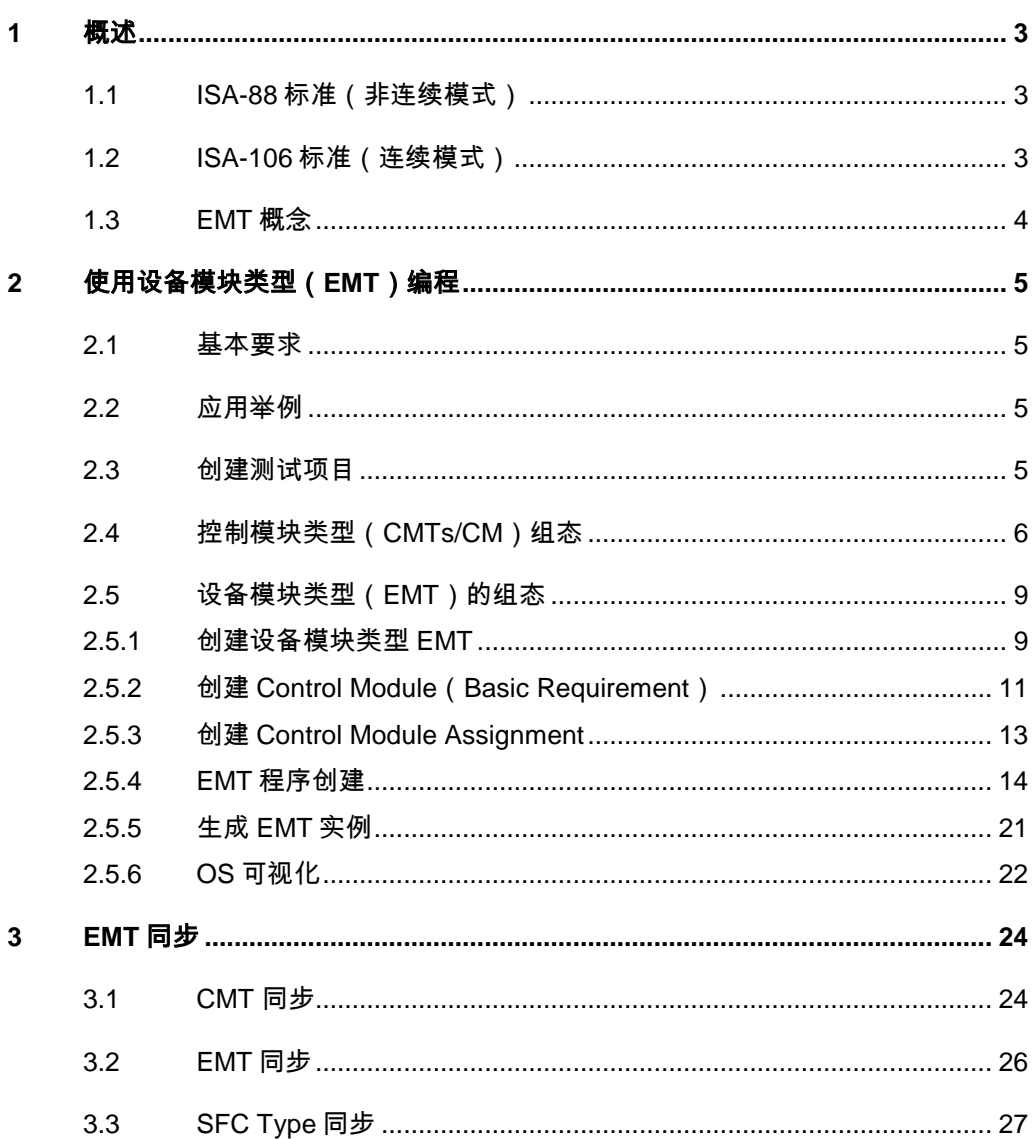

# <span id="page-2-0"></span>**1** 概述

化工、制药等不同行业中自动化工程组态的标准化变得越来越重要。产品生产过 程中,往往面临着更多的工艺的变化,设备的变化,以及要求生产更为灵活性、 对市场响应更加迅速,这些都要求自动化工程组态更为标准,修改更为灵活。同 时,从企业层面,需要与更上层的开发软件对接,实现产品从最上层的工艺设计、 研发、到最终实现,无缝衔接起来。

为了实现工程组态标准化的要求, ISA-106/ISA-88 标准规范依据连续生产模式 /Batch 生产模式分别定义了工厂的标准层级。

## <span id="page-2-1"></span>**1.1 ISA-88** 标准(非连续模式)

ANSI/ISA-88 标准基于批生产操作模式,定义了工厂生产的四个层级,分别为 Process cell、Unit、Equipment module、Control unit, 如图 1-1 所示。

- 过程单元 Process Cell: 完成批生产任务的所有设备的集合
- 单元 Unit: 控制模块、设备模块的集合, 以及相关逻辑的集合, 实现主要的 生产处理活动,如反应罐
- 设备模块 Equipment module: 控制模块集合, 完成特定功能, 如加热、搅 拌等
- 控制模块 Control unit: 现场单体控制设备,如传感器、阀、马达设备等

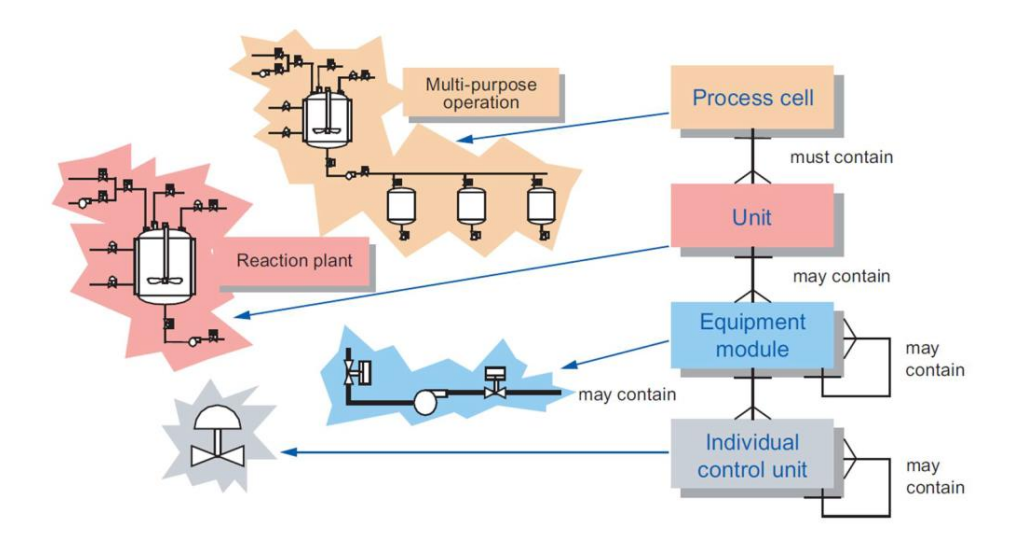

图 1-1 基于 ANSI/ISA-88 的工厂层级

# <span id="page-2-2"></span>**1.2 ISA-106** 标准(连续模式)

ISA-106 标准基于连续过程生产定义了自动化工厂层级,最下面四层结构为 Plant、Unit、Equipment、Device。一个工厂可以划分为多个单元(Unit)组成, 不同单元由完成某些特定活动的成套设备(Equipment)组成。而一个成套设备 是不同物理设备(Device)的集合。

基于 ISA-106/ISA-88 标准规范, PCS 7 定义了 CM (控制模块), 工厂层级的 最下层 -- Control Unit 或 Device, 即现场控制设备, 以及相对应的 CMT -- 控制 模块类型。在 SIMATIC Manager 编辑器中进行 CFC 编程的时候,可以通过使 用预先定义好的控制模块类型达到快速、灵活组态的目的。

关于 CMT 控制模块类型的详细信息,请参考如下文档:

《PCS 7 中 CFC 编程之 CMT 的使用》

<http://support.automation.siemens.com/CN/view/zh/76317911>

# <span id="page-3-0"></span>**1.3 EMT** 概念

从 V9.0 起, PCS 7 提供了一种新的概念类型 - 设备模块(EM) /设备模块类型 (EMT)。设备模块(EM)定义了一组设备集,通过控制更底层的控制模块 (CM),以实现有限的、特定功能的生产活动。

基于 ISA-106/ISA-88 标准规范, 应用于连续模式与批生产模式下 EM 的创建方 式不同。本文中, 设备模块(EM)是基于 ISA-88 批生产模式 -- SFC 类型/实例 概念创建,即设备模块类型是以顺序功能图的方式,按照步的执行顺序控制底层 执行器、传感器(CM)动作。

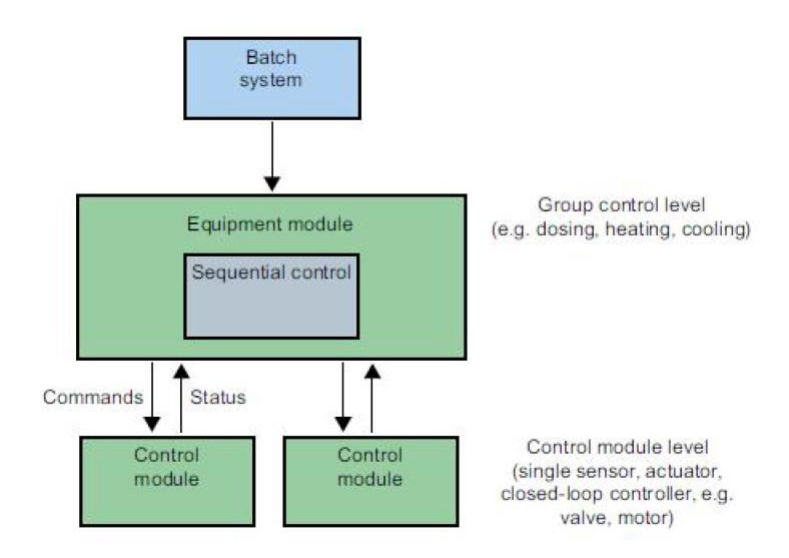

图 1-2 基于 ANSI/ISA-88 的 EM

关于连续生产模式下,EM 创建组态方式,请参考如下文档:

Equipment Modules for SIMATIC PCS 7 using the example of the Chemical Industry

https://support.industry.siemens.com/cs/us/en/view/53843373

# <span id="page-4-0"></span>**2** 使用设备模块类型(**EMT**)编程

# <span id="page-4-1"></span>**2.1** 基本要求

- 操作系统: Windows 10 Enterprise LTSB 2015 (64-Bit) 更多支持的操作系统版本,请访问如下链接查询: 《自动化和驱动技术的兼容性工具》 https://support.industry.siemens.com/cs/us/en/view/64847781
- 软件要求:PCS 7 V9.0 EU/ASIA 及以上版本
- 已创建若干 CMTs/CMs

# <span id="page-4-2"></span>**2.2** 应用举例

本文以如下项目为例,演示如何创建设备模块类型(EMT)以及与控制模块 (CM)之间的连接。

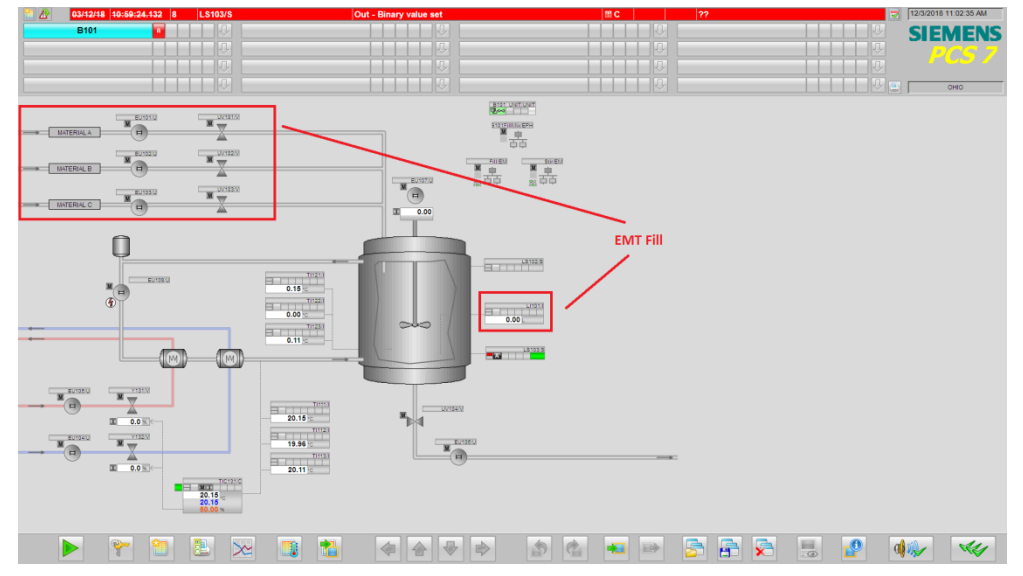

#### 图 2-1 应用项目

设备模块类型 EMT"Fill"实现通过选择不同物料 A、B、C 以及填充质量 (Amount),控制相应阀门、电机动作,完成物料填充。当达到液位上限值时, 结束填充过程。

# <span id="page-4-3"></span>**2.3** 创建测试项目

打开 PCS 7 ,创建多项目,并插入 AS、OS 两个单项目,分别添加 SIMATIC 400 Station 和 SIMATIC PC Station, 进行相应硬件及网络组态, 最终项目结构 如下所示:

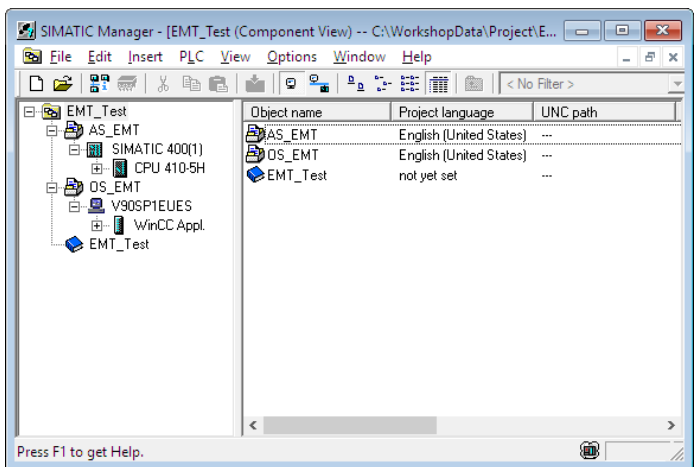

图 2-2 基本项目框架

# <span id="page-5-0"></span>**2.4** 控制模块类型(**CMTs/CM**)组态

如图 2-1 所示,通过不同物料的选择,实现三种物料 A、B、C 向反应罐 TankB101 的填充。当选择物料 A 时, 启动 Pump EU101, Valve UV101; 物料 B 时, 启动 Pump EU102, Valve UV102; 物料 C 时, Pump EU103, Valve UV103。

选择不同物料,开启的控制设备(CM)不同,本文预设应用中涉及到的 Pump、 Valve 类型一致, 即分别创建控制模块类型 CMT - MyMotor、MyValve, 如图 2-3 所示。

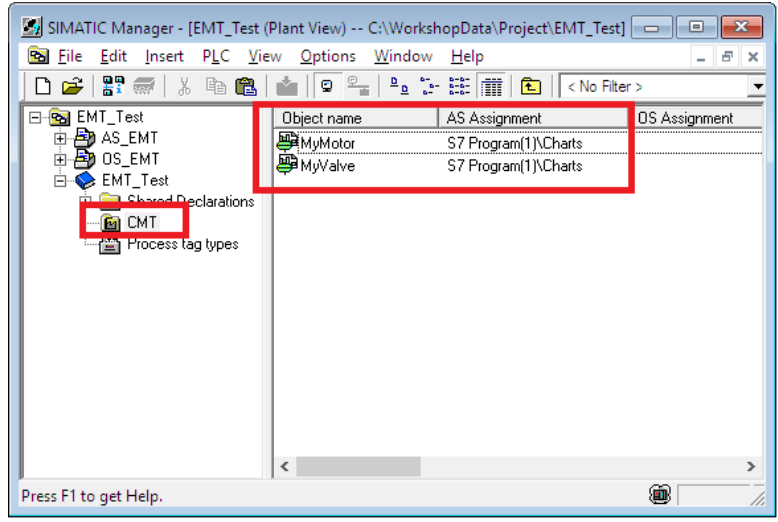

图 2-3 主数据库中创建 CMTs

创建方法如下:

1、主数据库中选择要创建 CMT 的层级文件夹,此文档中以在"CMT"层级文 件夹中创建 CMT 为例进行说明。点击右键在快捷菜单中选择: "插入新对 象"→"控制模块类型"(Insert New Object →Control Module Type)

| <b>Pal File</b><br>H 1<br>Ê                                                                   | * 喻自                     | Edit Insert PLC View Options Window<br>Ō | Help<br><u>。 : : : : : :   iii   白</u>     < No Filter > | V<br>▾╎              | 器画                |
|-----------------------------------------------------------------------------------------------|--------------------------|------------------------------------------|----------------------------------------------------------|----------------------|-------------------|
| ⊟ Ra EMT_Test                                                                                 |                          | Object name                              | AS Assignment                                            | <b>OS Assignment</b> | Technolog         |
| <b>B</b> AS_EMT<br>庙<br><b>B</b> OS_EMT<br>田<br>EMT Test<br>Ėŀ<br>Shared Declarations<br>FH∙l |                          | <b>D</b> MyMotor<br>DB M Walve           | S7 Program[1]\Charts<br>S7 Program[1]\Charts             |                      | MuMotor<br>Mwalve |
| F4<br>Pr                                                                                      | Cut                      | $Ctrl + X$                               |                                                          |                      |                   |
|                                                                                               | Copy                     | $Ctrl + C$                               |                                                          |                      |                   |
|                                                                                               | Paste                    | $Ctrl + V$                               |                                                          |                      |                   |
|                                                                                               | Delete                   | Del                                      |                                                          |                      |                   |
|                                                                                               | Insert New Object        |                                          | Hierarchy Folder<br>×,                                   |                      |                   |
|                                                                                               | <b>Access Protection</b> |                                          | CFC.<br>$\mathcal{L}$                                    |                      |                   |
|                                                                                               | Print                    |                                          | <b>SFC</b><br>$\mathbf{r}$                               |                      |                   |
|                                                                                               | Charts                   |                                          | Control Module Type<br>$\mathcal{P}$                     |                      |                   |
|                                                                                               | Plant Hierarchy          |                                          | Equipment Module (Type)<br>$\mathcal{P}$                 |                      |                   |
|                                                                                               | Process Tags             |                                          | Command<br>$\mathcal{L}$                                 |                      |                   |
|                                                                                               | Models                   |                                          | <b>Status</b><br>$\mathcal{P}$                           |                      |                   |
|                                                                                               | Plant Types              |                                          | Equipment Phase (Type)<br>$\mathbf{r}$                   |                      |                   |
|                                                                                               | SIMATIC BATCH            |                                          | <b>Additional Document</b><br>$\mathcal{E}$              |                      |                   |
|                                                                                               |                          |                                          | Picture                                                  |                      |                   |
|                                                                                               | Rename                   | F <sub>2</sub>                           | Report                                                   |                      |                   |
|                                                                                               | <b>Object Properties</b> | Alt+Return                               | <b>Equipment Properties</b>                              |                      |                   |
|                                                                                               |                          |                                          | <b>Equipment Property</b>                                |                      |                   |

图 2-4 主数据库中创建 CMTs

2、创建控制模块类型工艺 IO(Technological I/O)

在 CFC 编辑器中的菜单栏选择"视图→工艺 I/O" (View→Technological I/O) 或直接点击工具栏中的 – 接钮, 激活工艺 I/O 的窗口。

使用拖拽的方式插入图表中已经存在的块(control modules)以及信号或参 数(control variable)到工艺 I/Os。

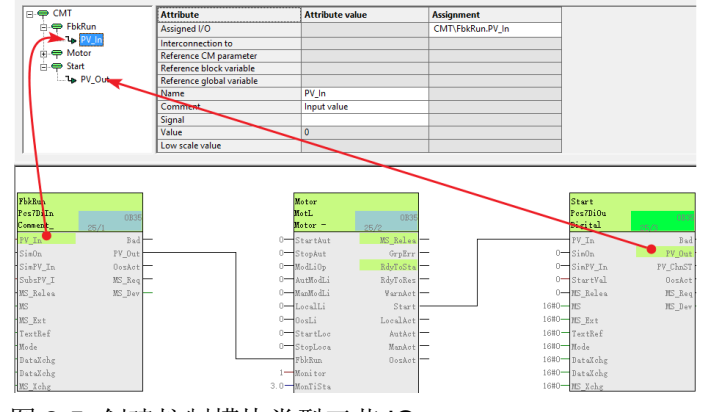

图 2-5 创建控制模块类型工艺 IO

自 PCS 7 V9.0 起, CMT 支持创建新的工艺 IO 接口 -- 状态/命令, 即工艺人 员可理解的 IO。状态/命令接口可直接通过上层软件 PAA/COMOS, 预先定 义,并导入 PCS 7 软件中自动生成 CMT 及其对应的状态/命令,而无须考虑 PCS 7 中使用具体功能库,以及通过哪些不同引脚控制执行器启动/停止动 作。

命令 Command/状态 Status 可通过设备模块类型 EMT 调用, 用以控制一个 阀门或电机块动作,及反应控制设备的状态,如一个阀门的开/关状态反馈。 创建 CMT MyValve、MyMotor 工艺 IOs 结果如图 2-6、2-7 所示:

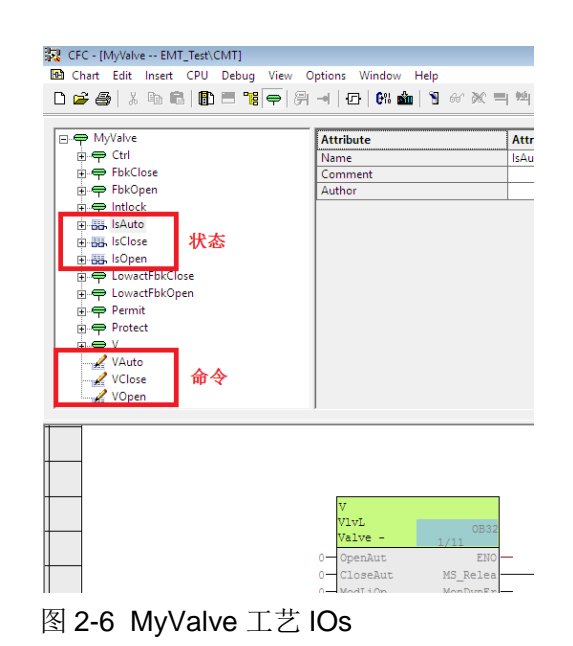

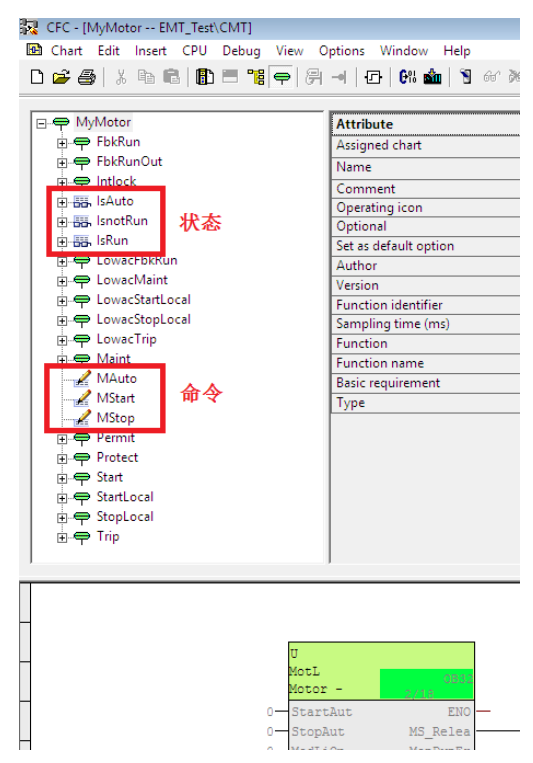

图 2-7 MyMotor 工艺 IOs

3、生成控制模块(CM)

从主数据库中复制要被编程的控制模块类型 MyValve、MyMotor 到相应的工 厂层级下,并按照工艺要求修改成特定的实例名称。

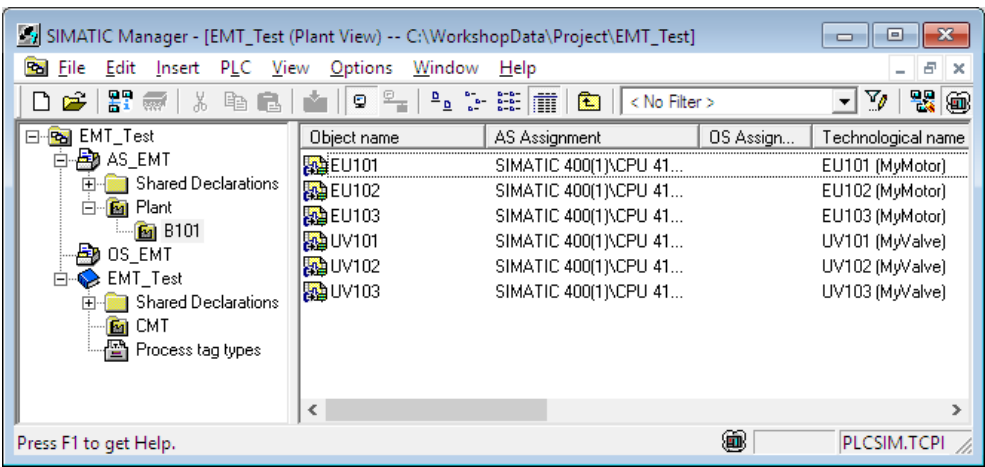

图 2-8 控制模块类型(CMT)实例

关于 CMT 中工艺 IO 的创建方法以及实例生成方式,请参考如下文档:

《PCS 7 中 CFC 编程之 CMT 的使用》 <http://support.automation.siemens.com/CN/view/zh/76317911>

## <span id="page-8-0"></span>2.5 设备模块类型(EMT)的组态

#### <span id="page-8-1"></span>**2.5.1** 创建设备模块类型 **EMT**

设备模块类型的创建与 CMT 创建类似,在主数据库中选择要创建 EMT 的层级 文件夹,此文档中以在"EMT"层级文件夹中创建 EMT 为例进行说明。点击右 键在快捷菜单中选择:"插入新对象"→"设备模块类型"(Insert New Object  $\rightarrow$  Equipment Module Type)

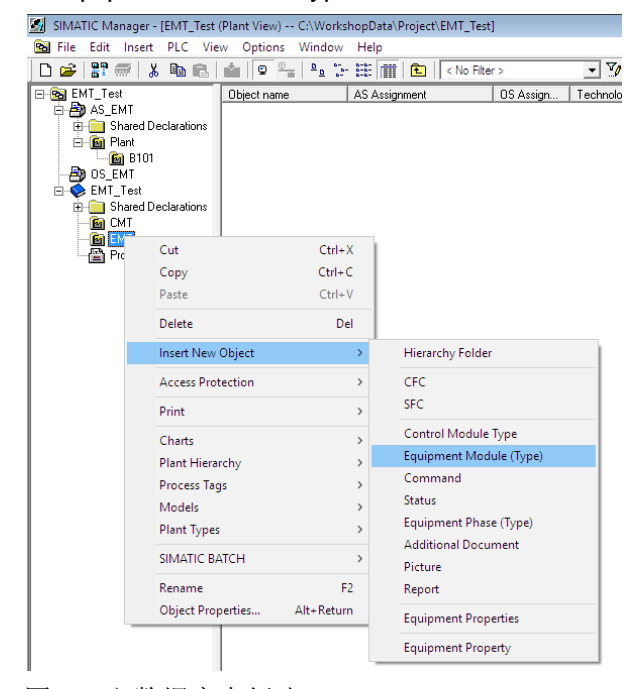

图 2-9 主数据库中创建 EMTs

当创建 EMT 后,系统会自动在 Component View 中创建一个对应的 SFC 类型。 SFC 类型名称自动命名为"EM"。为了使创建的设备模块类型与 SFC 类型更 好的被识别,要求 SFC 类型与 EMT 名称必须一致。本文中手动更改 EMT、 SFC 类型名称为"Fill"。

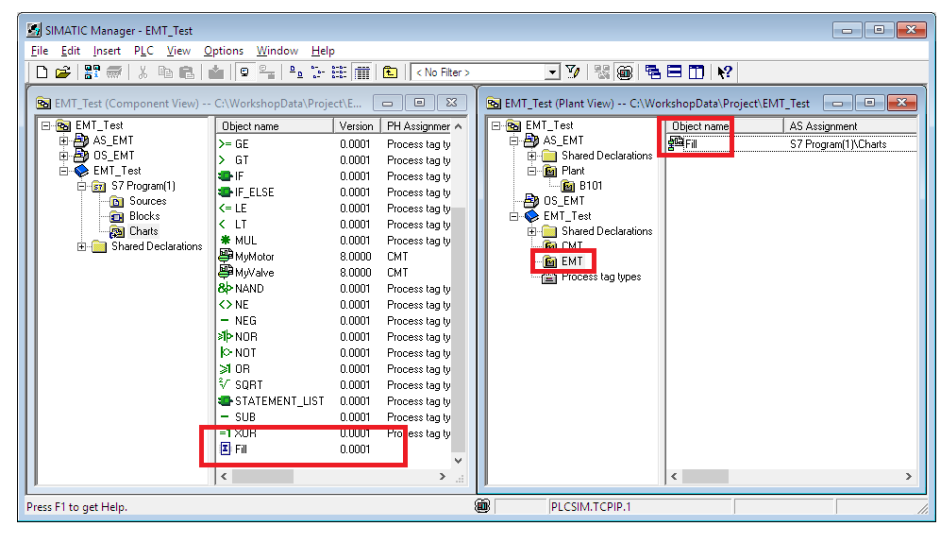

图 2-10 修改 SFC Type 名称

双击打开 EMT, 如下图所示:

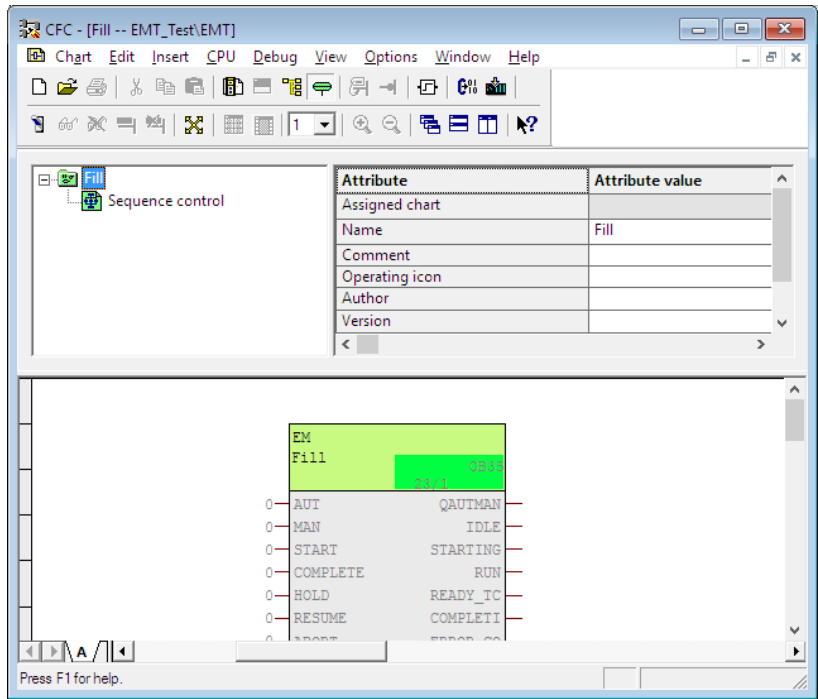

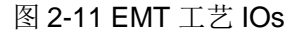

系统默认插入 SFC, 在 CFC 编辑视图中可见, 即 SFC Type "Fill"实例。 设备模块类型中支持插入如下元素:

● sequential control system: SFC 类型实例, 默认插入, 仅可存在一个 SFC 实例

- Control Module: 控制模块
- Control Module Assignment:基于控制模块类型的控制模块分配
- Control Module (Basic Requirement): 最小需求的控制模块
- Equipment Module Assignment:基于设备模块类型的设备模块分配
- Equipment Module (Basic Requirement): 最小需求的设备模块
- Parameters/Signals:参数/信号

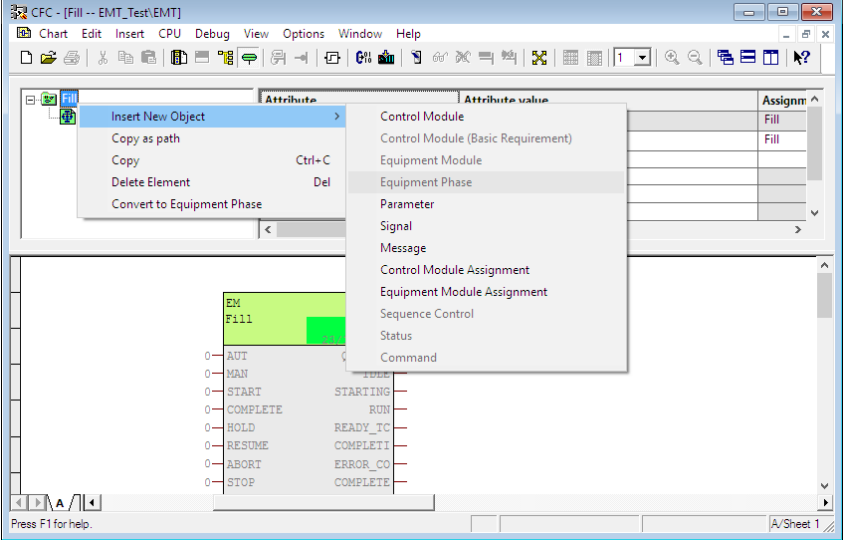

图 2-12 EMT 中插入新对象

默认情况下,一个标准 EMT 有且仅有一个 sequential control system, 若干个 Control Module (Basic Requirement), 及其对应的 CMT 分配(Control Module) Assignment)。同时,用户亦可以创建基于 EMT 的信号/参数。

#### <span id="page-10-0"></span>**2.5.2** 创建 **Control Module**(**Basic Requirement**)

为了实现 EMT 对现场执行器/传感器的控制,需要创建对应控制模块,使 EMT 可以直接调用调用 CMT 中定义的命令/状态。打开 EMT "Fill", 选择 Template 目录,直接拖拽相应的 CMT 类型到 EMT 工艺接口 IO 区域。

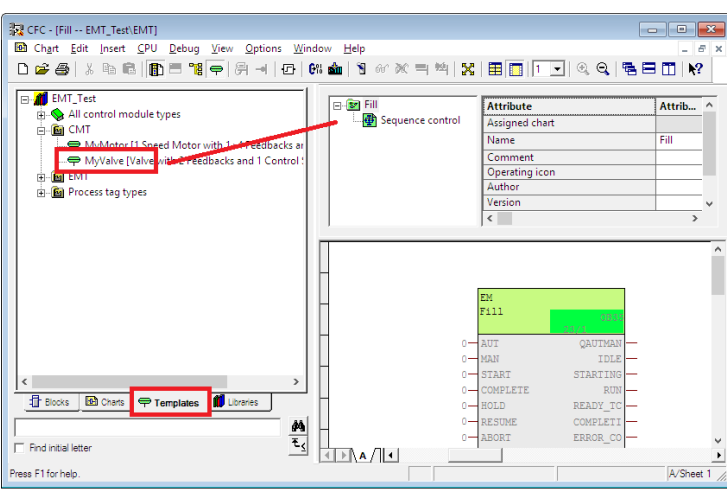

图 2-13 插入 CMT 模块

拖入 CMT 后,系统会自动创建一个 CMT 的实例并存储于 EMT 中。EMT 中仅 需要调用对应的 CMT 命令,输出控制命令,接收判断控制设备的反馈状态,并 不需要 CMT 实例存储于 EMT 模块类型, 因此, 需要勾选 MyValve 属性"Basic requirement", 如下图所示, 即 EMT 中仅可访问 CMT 中组态的命令/状态信息。

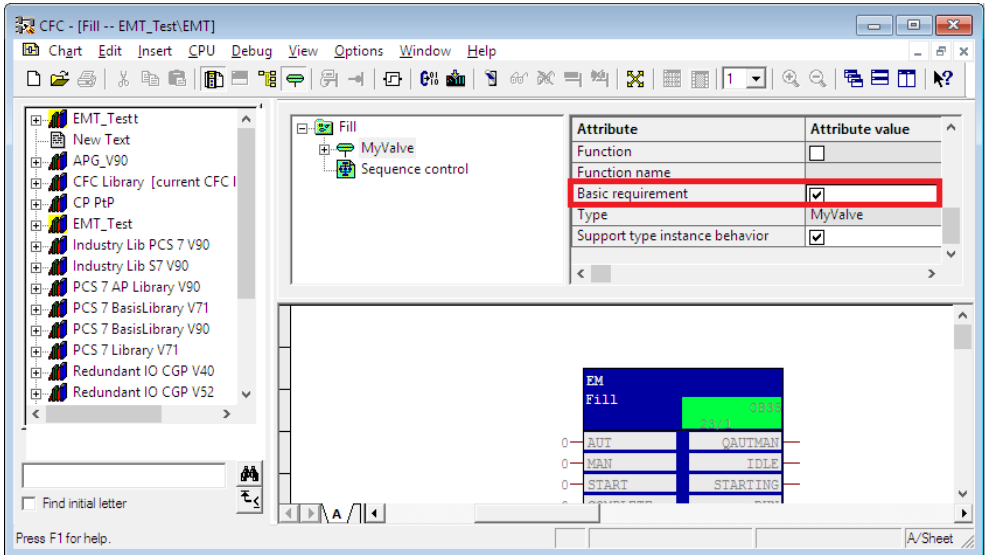

图 2-14 Basic requirement 属性设置

选择"Basic requirement"后,系统会自动弹出如下对话框,点击 Yes,执行刷 新 F5 操作。

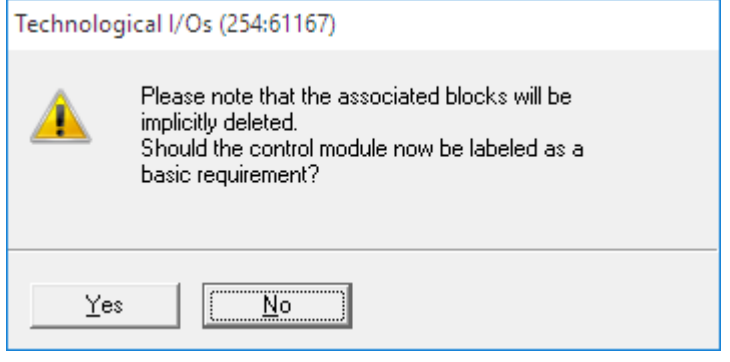

图 2-15 警告消息

分别创建"MyValve"、"MyMotor"的 Control Module (Basic Requirement), 如下图所示:

| CFC - [Fill -- EMT Test\EMT]                                    |                   |                 | $\Box$ 0<br>$\parallel x$ |
|-----------------------------------------------------------------|-------------------|-----------------|---------------------------|
| <b>But</b> Chart Edit Insert CPU Debug View Options Window Help |                   |                 | $  \in$ $\times$          |
|                                                                 |                   |                 |                           |
| 1 00 00 = ™ Х ⊞ <mark>□ ⊺ │</mark> Q Q │ ୱ⊞ □ │ №               |                   |                 |                           |
|                                                                 |                   |                 |                           |
| ⊟ San Fill                                                      | <b>Attribute</b>  |                 | Attribute  ^              |
| i MyMotor<br>i = MyValve                                        | Assigned chart    |                 |                           |
| Sequence control                                                | Name              |                 | Fill                      |
|                                                                 | ž.                |                 | $\rightarrow$             |
|                                                                 |                   |                 |                           |
|                                                                 |                   |                 |                           |
|                                                                 |                   |                 |                           |
|                                                                 | <b>EM</b><br>Fi11 |                 |                           |
|                                                                 |                   | OB35            |                           |
|                                                                 | $0$ - AUT         | <b>QAUTMAN</b>  |                           |
|                                                                 | $0$ – MAN         | <b>TDLE</b>     |                           |
|                                                                 | $0 - START$       | <b>STARTING</b> |                           |
|                                                                 | 0-COMPLETE        | <b>RUN</b>      |                           |
|                                                                 |                   |                 |                           |
| Press F1 for help.                                              |                   |                 |                           |

图 2-16 创建 Control Module (Basic Requirement)

#### <span id="page-12-0"></span>**2.5.3** 创建 **Control Module Assignment**

创建 Control Module Assignment, 预先定义 EMT 中所能调用的控制模块。右 键点击 EMT 类型名称 –> Insert New Object –> Control Module Assignment。

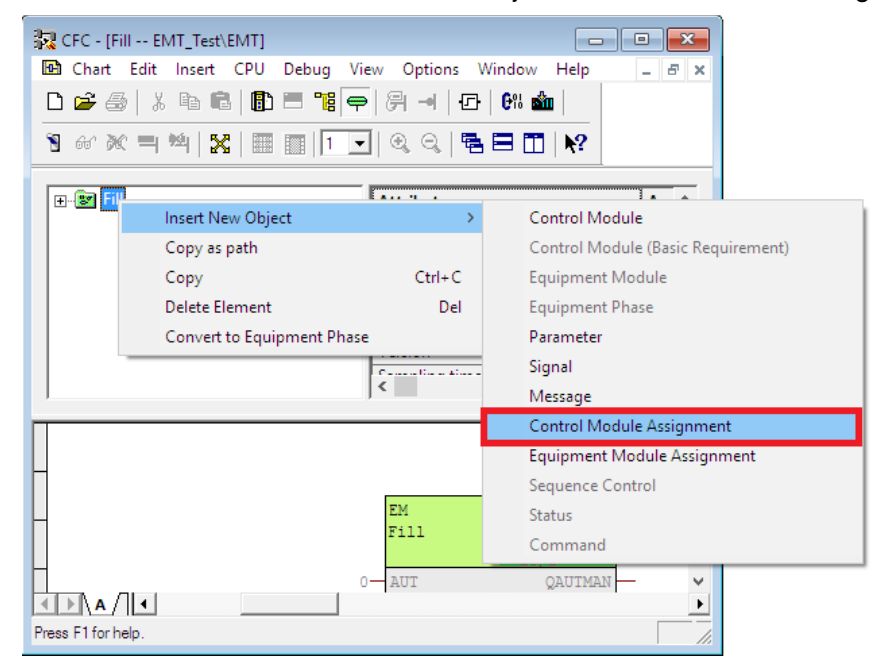

图 2-17 创建 Control Module Assignment

基于组态的 Control Module (Basic Requirement), 定义组态的 Control Module Assignment 模块类型。修改 Role 名称为"Val1",并拖拽其到对应的 Control Module (Basic Requirement) "MyValve"下。

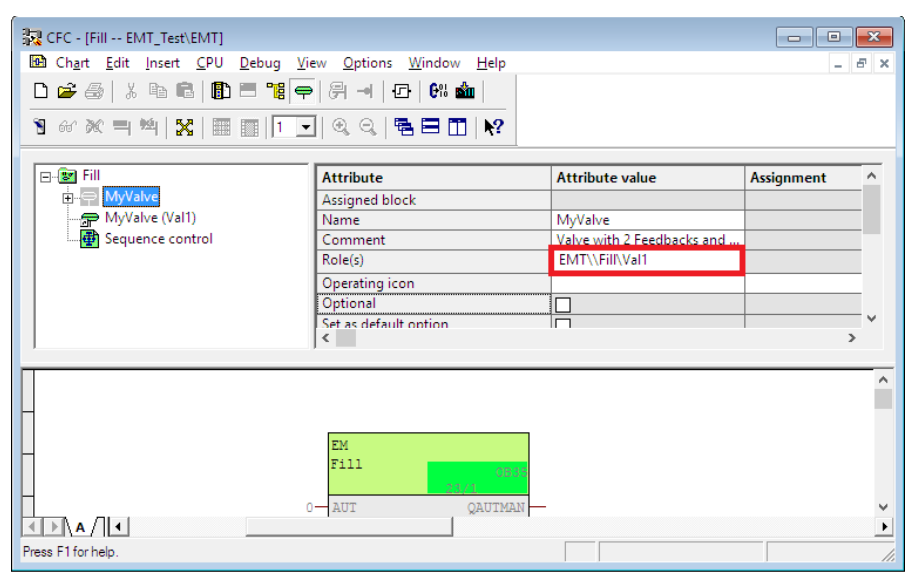

图 2-18 修改 Role 名称

根据 2.2 应用举例, 分别创建"Val1""Val2""Val3" 以及"Mot1" "Mot2" "Mot3",如下图所示。

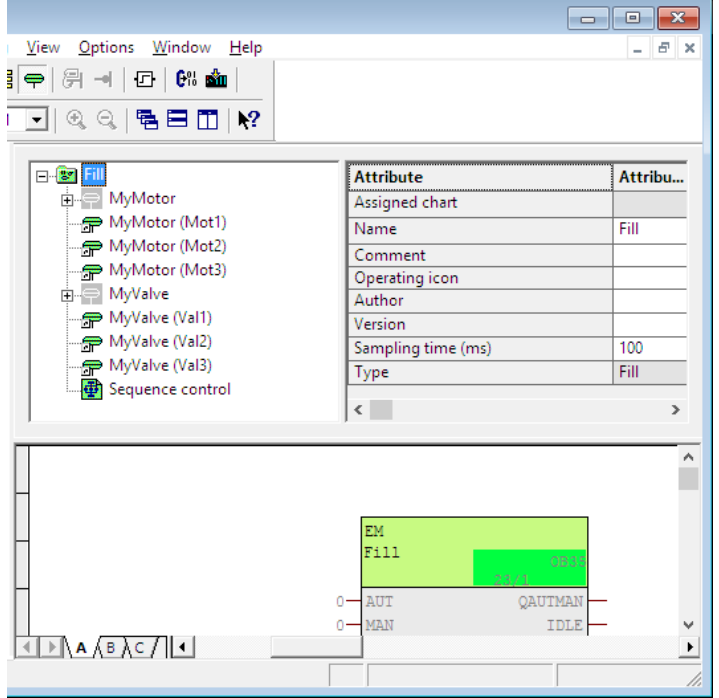

图 2-19 创建 Val/Mot 接口

## <span id="page-13-0"></span>**2.5.4 EMT** 程序创建

在创建完必要的工艺接口后,创建 EMT 逻辑程序,即 sequence control system。 右键点击 EM "Fill", 选择 "Open SFC Type"。

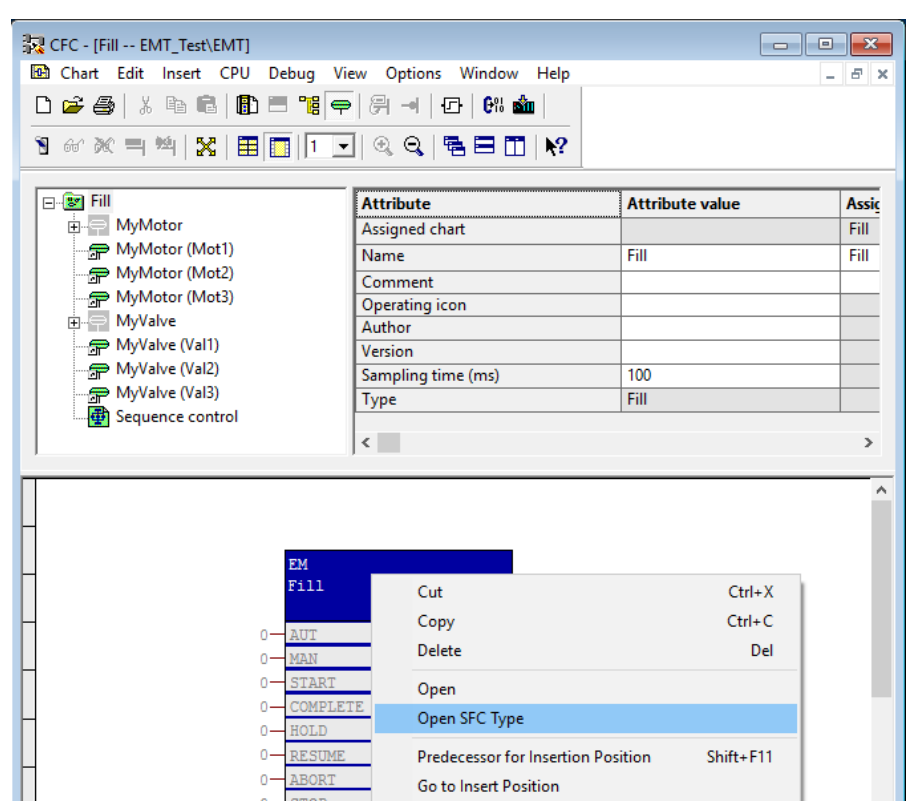

图 2-20 打开 SFC Type

## 创建控制策略**/**设定值

点击菜单栏"Characters", 创建相应的 SFC Type 接口。本例中, 需要创建控 制策略以及相应设定值, 如图 2-21、2-22 所示。

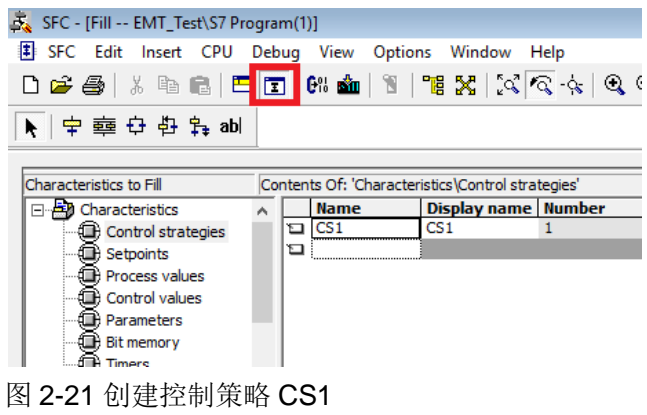

| Æ.<br>SFC - [Fill -- LIB CM EM\LIB]                                                                                                 |   |                    |                                          |             |                 |     |     |       |   |  |                                                                                                    |
|----------------------------------------------------------------------------------------------------|---|--------------------|------------------------------------------|-------------|-----------------|-----|-----|-------|---|--|----------------------------------------------------------------------------------------------------|
| 图 SFC Edit Insert CPU Debug View Options Window Help                                                                                |   |                    |                                          |             |                 |     |     |       |   |  |                                                                                                    |
| 0 2 4 3 4 5 6 6 <del>1</del> 7 3 4 5 6 7 8 <del>4</del> 7 8 4 5 6 7 8 9 5 6 7 8 9 5 6 7 8 9 5 6 7 8 9 5 6 7 8 9 5 6 7 8 9 6 7 8 9 6 |   |                    |                                          |             |                 |     |     |       |   |  |                                                                                                    |
| ▶│ 宇 韓 <del>한</del> 함 部 abl                                                                                                    |   |                    |                                          |             |                 |     |     |       |   |  |                                                                                                    |
|                                                                                                    |   |                    |                                          |             |                 |     |     |       |   |  |                                                                                                    |
| Characteristics to Fill                                                                                                    |   |                    | Contents Of: 'Characteristics\Setpoints' |             |                 |     |     |       |   |  |                                                                                                    |
| <b>ED</b> Characteristics                                                                                                    |   | <b>Name</b>        |                                          |             |                 |     |     |       |   |  | Display name Data type   I/O name Co Low limit   Initial value   High limit   Te   Pr   Un Te   Te   Enumeration |
|                                                                                                    |   |                    |                                          |             |                 |     |     |       |   |  |                                                                                                    |
|                                                                                                    |   | <b>DI MATERIAL</b> | <b>MATERIAL</b>                          | <b>INT</b>  | <b>MATERIAL</b> | 0   | 0   |       |   |  | <b>MATERIAL</b>                                                                                                  |
| Control strategies                                                                                                    |   | <b>ED AMOUNT</b>   | <b>AMOUNT</b>                            | <b>REAL</b> | <b>AMOUNT</b>   | 0.0 | 0.0 | 500.0 | 2 |  |                                                                                                    |
| ∙ <b>o</b> Setpoints                                                                                                    | ๖ |                    |                                          |             |                 |     |     |       |   |  |                                                                                                    |
| <b>D</b> Process values                                                                                                    |   |                    |                                          |             |                 |     |     |       |   |  |                                                                                                    |
| -- <b>□</b> Control values<br>-- □ Parameters                                                                                       |   |                    |                                          |             |                 |     |     |       |   |  |                                                                                                    |

图 2-22 创建设定值 MATERIAL/AMOUNT

为了实现操作员物料选择,创建枚举变量"MATERIAL",并在创建设定值 MATERIAL 中选择相应的 Enumeration 为 "MATERIAL", 如图 2-22 所示。

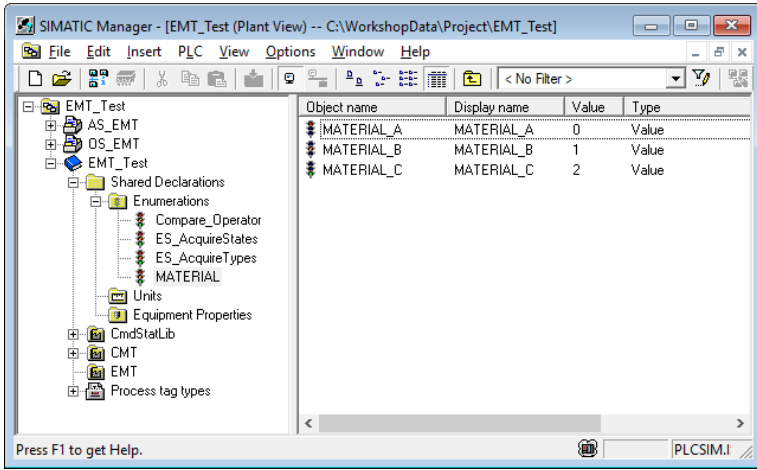

图 2-23 创建枚举变量

#### **Action/Conditions**

自 PCS 7 V9.0 后, SFC Type 类型组态对话框中增加"Action (technological)" 和"Conditions (technological) "。

Action (technological) 在步(STEP)组态中可见,最多支持配置 50 个工艺动 作, 如图 2-24 所示。在一个工艺动作中, 可配置多个逻辑命令, 不同条件下输 出不同结果。

Conditions (technological) 在条件(Transition)组态中可见, 其中包括步的转 移条件或一个顺控程序(sequencer)的启动条件。

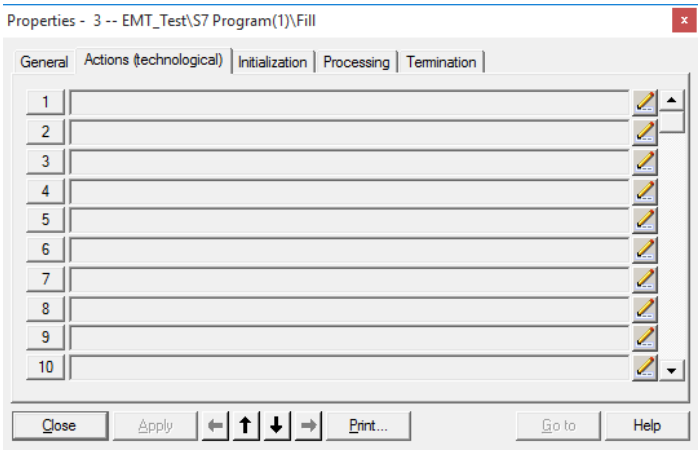

图 2-24 Action (technological)组态对话框

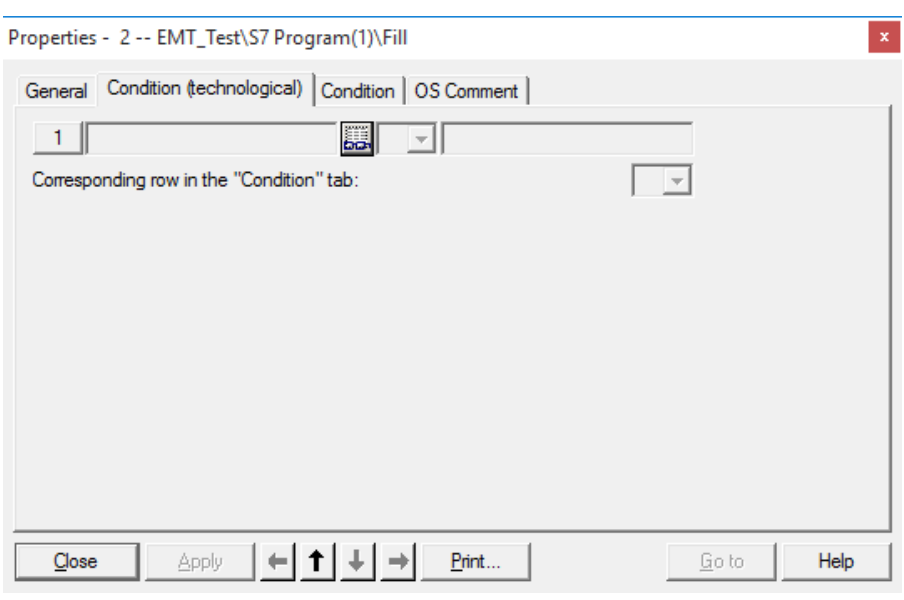

图 2-25 Conditions (technological)组态对话框

#### Notes:

- 为保证程序逻辑执行的一致性, 推荐仅使用一种方式创建 SFC Type 中的步 程序,例如,Action(technological)或 Initialization/Processing/Termniation。
- 转移条件 Transition 中允许 Conditions (technological) 与传统的 Conditions 组合使用。

#### 组态 **CMTs** 命令**/**状态

双击打开 SFC Type -> 步(STEP)组态,点击"铅笔"图标,打开工艺动作组 态对话框。右键点击"Please insert command or language element",命令或 逻辑判断条件可以被插入,如下图所示。

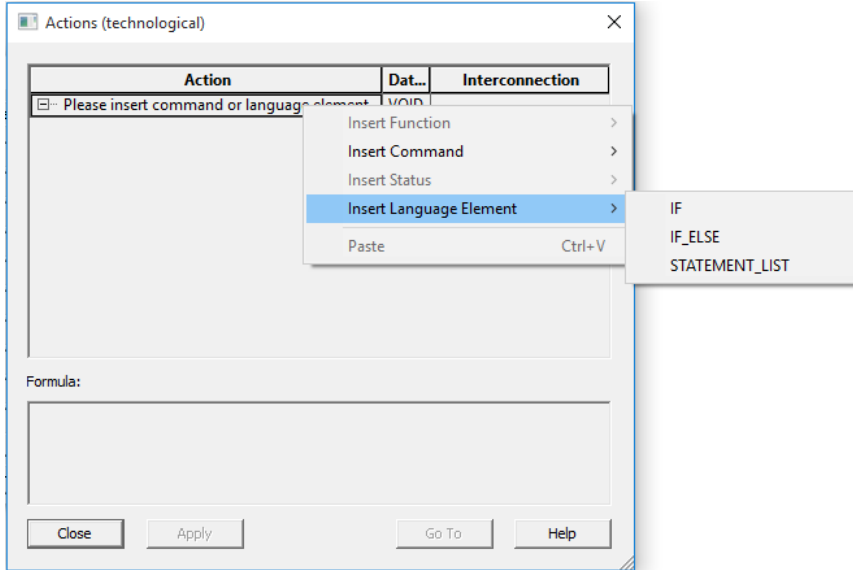

图 2-26 插入命令或语言元素

在组态 CMTs 后,EMT 中可以直接使用相应的 CMTs 中的命令与状态。如本例 中对组态的 6 个阀门/电机设备的控制, Mot1/2/3 和 Val1/2/3。

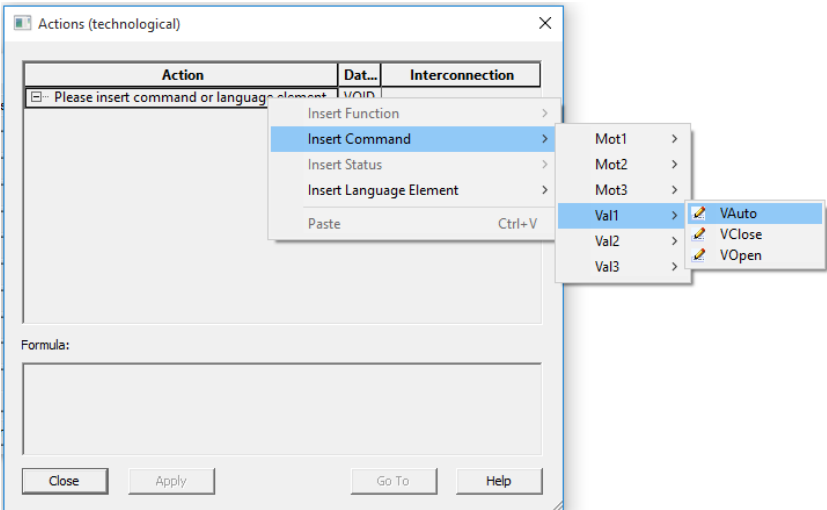

图 2-27 使用 CMT 命令

设置阀门、电机为自动状态,配置完成,如下图所示:

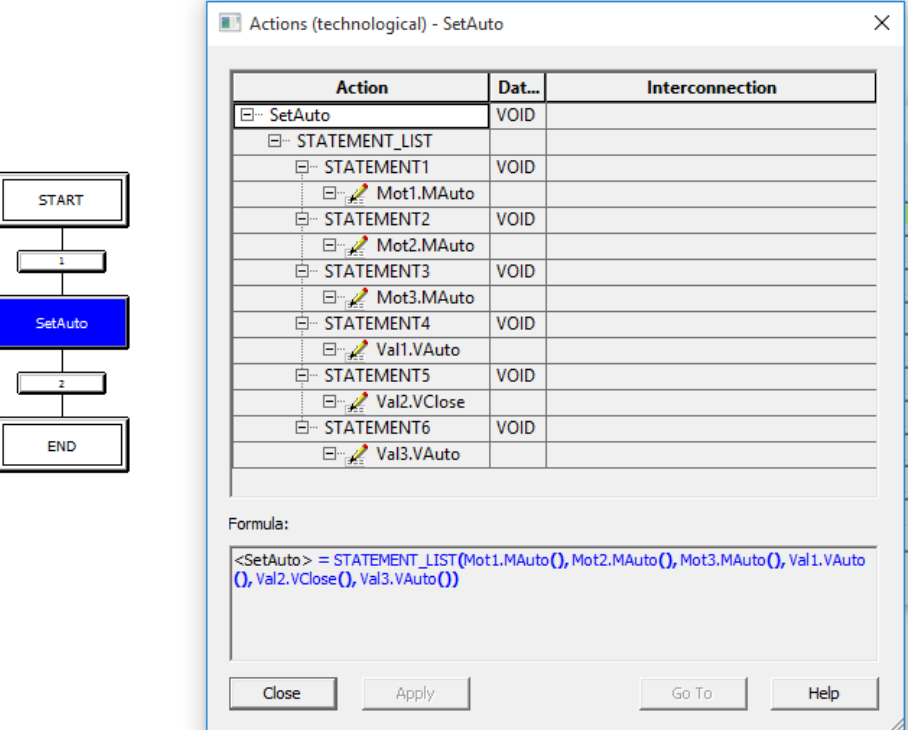

图 2-28 设置阀门/电机为自动状态

组态转移条件, 判断阀门、电机是否处于自动状态。点击"Conditions (technological)",进入编辑窗口,如下图所示。当存在多个条件需要判断时, 可通过组态相应函数"Function",进行逻辑判断。配置完成,如下图所示:

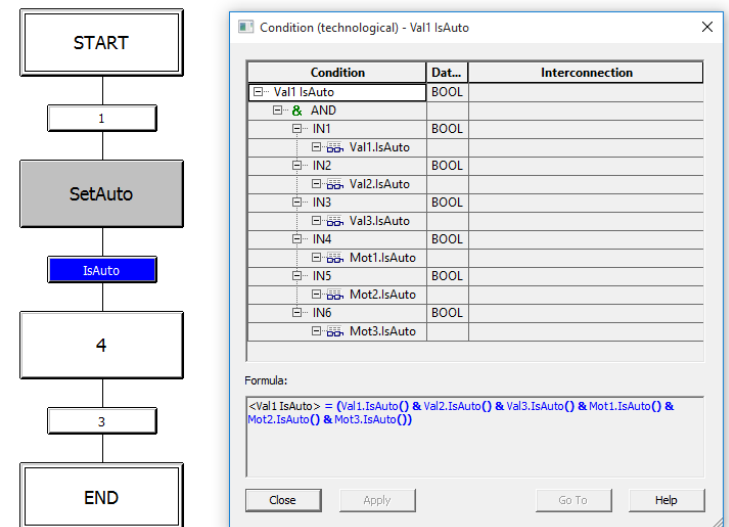

图 2-29 判断阀门/电机是否为自动状态

当在 SFC 顺控程序中组态相对应的 CMs 的角色(Role)后,系统会自动创建对 应 Block contacts 接口 I/Os, 无需手动创建。

| SEC - [Fill -- EMT_Test\S7 Program(1)]        |                                               |                      |             |                  |  |  |  |  |
|-----------------------------------------------|-----------------------------------------------|----------------------|-------------|------------------|--|--|--|--|
| SFC Edit Insert CPU Debug View Options Window |                                               |                      | Help        |                  |  |  |  |  |
|                                               |                                               |                      |             |                  |  |  |  |  |
| ▶│中 韓 단 帯 系 ab                                |                                               |                      |             |                  |  |  |  |  |
|                                               |                                               |                      |             |                  |  |  |  |  |
| Characteristics to Fill                       | Contents Of: 'Characteristics\Block contacts' |                      |             |                  |  |  |  |  |
| 日·点别 Characteristics                          | <b>Name</b>                                   | Display name   Block |             | $I/O$ name       |  |  |  |  |
| <b>Ontrol strategies</b>                      | ⊑l Val3                                       | Val3                 | VlvL        | Val3             |  |  |  |  |
| <b>∰</b> Setpoints                            | Val <sub>2</sub><br>d                         | Val2                 | VlvL        | Val2             |  |  |  |  |
| (■) Process values                            | Mot3<br>ำ                                     | Mot3                 | Motl        | Mot3             |  |  |  |  |
| (dil) Control values                          | Mot2<br>Ð                                     | Mot <sub>2</sub>     | MotL        | Mot <sub>2</sub> |  |  |  |  |
| <b>Example:</b> Parameters                    | Mot1<br>O                                     | Mot <sub>1</sub>     | Motl        | Mot <sub>1</sub> |  |  |  |  |
|                                               | Val <sub>1</sub><br>d                         | Val <sub>1</sub>     | <b>VIVL</b> | Val <sub>1</sub> |  |  |  |  |
| (D) Bit memory                                | ⊡                                             |                      |             |                  |  |  |  |  |
| <b>ED</b> Timers                              |                                               |                      |             |                  |  |  |  |  |
| <b>Kulli</b> Note texts                       |                                               |                      |             |                  |  |  |  |  |
| <b>ID Block contacts</b>                      |                                               |                      |             |                  |  |  |  |  |
| ……(□ Position texts                           |                                               |                      |             |                  |  |  |  |  |
|                                               |                                               |                      |             |                  |  |  |  |  |

图 2-30 Block contacts 接口

#### **SFC** 内部命令**/**状态

EMTs 中除了支持组态相应 CMs 的命令/状态,系统提供了 SFC 内部命令/状态, 用户可以控制 SFC 的执行以及状态判断。为了使用这些命令和状态,可从 SFC Library 中拷贝到主数据库中。这些命令/状态可以被修改,同时用户可以根据需 要创建新的命令。

SIMATIC Manager, 选择 Open → Libraries → SFC Library, 切换至工厂视图, 拷贝完整文件夹"CmdStatLib"到项目主数据库中。

图 2-31 SFC Library

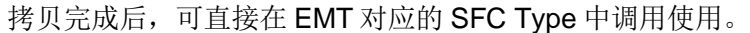

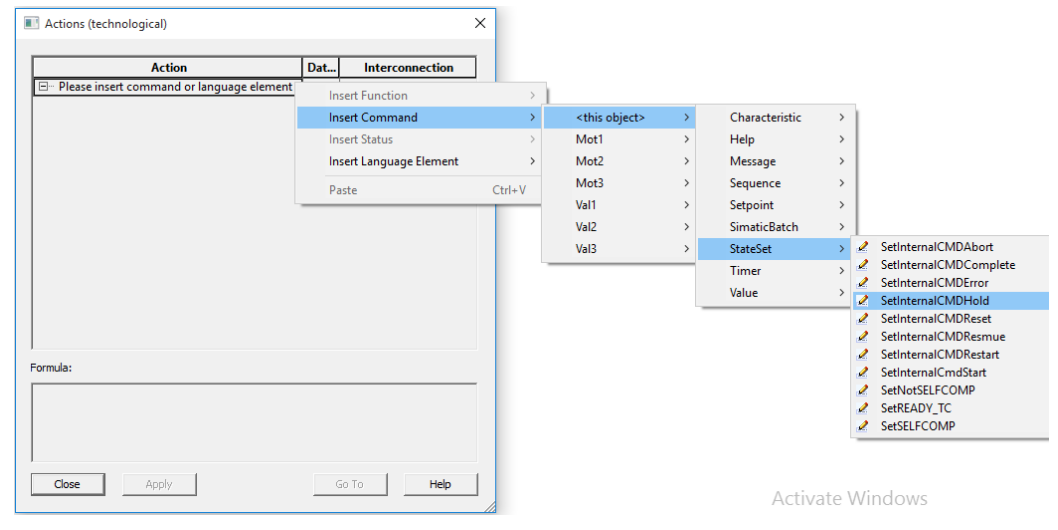

图 2-32 SFC Type 中组态内部命令/状态

EMT 顺控程序组态完成,如下图所示:

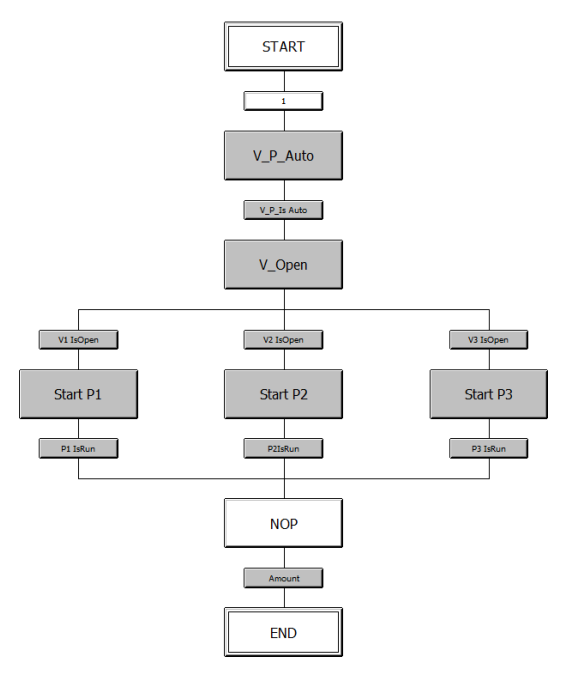

图 2-33 SFC 顺控程序

## <span id="page-20-0"></span>**2.5.5** 生成 **EMT** 实例

创建 EMT 实例与 CMT 方式一致,从主数据库中复制要被编程的设备模块类型 到相应的工厂层级下,并按照工艺要求修改成特定的实例名称。

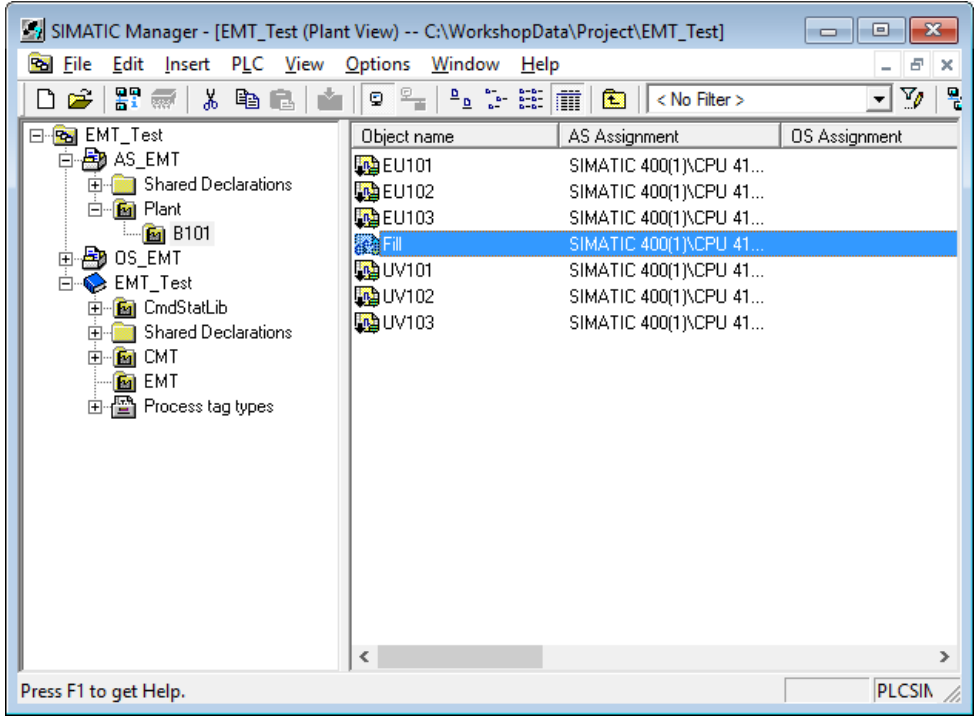

图 2-34 生成 EMT 实例

#### 分配 **CMs** 实例

打开 EM "Fill", 分别为组态的 CMT 角色分配实际的控制模块 CM 实例, 如下 图所示。选择对应实例后,相应的 I/Os 会自动连接。

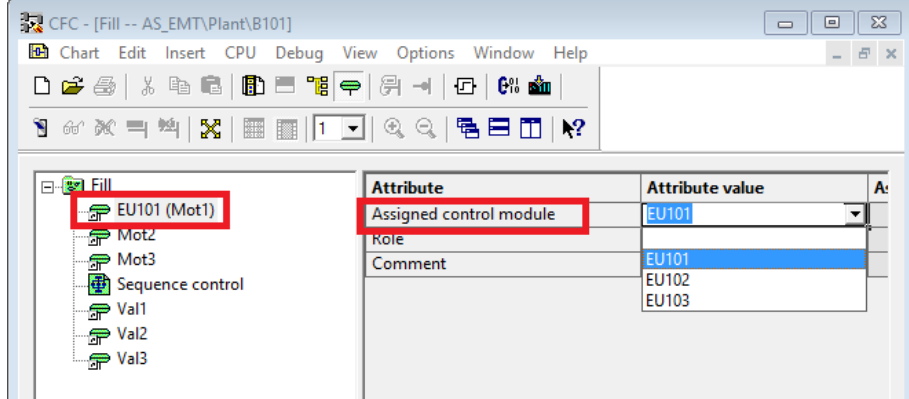

图 2-35 分配 CMs 实例

分配完成,如下图所示。

| → CFC - [Fill -- AS_EMT\Plant\B101] |                                                                 |                        |
|-------------------------------------|-----------------------------------------------------------------|------------------------|
|                                     | <b>But</b> Chart Edit Insert CPU Debug View Options Window Help |                        |
|                                     | D # 4 * * * * * B   B = * * +   #   #   #   8 * * = * *         |                        |
|                                     |                                                                 |                        |
| 日·響 Fill                            | <b>Attribute</b>                                                | <b>Attribute value</b> |
| $\Rightarrow$ EU101 (Mot1)          | Assigned chart                                                  |                        |
| $\Rightarrow$ EU102 (Mot2)          | Name                                                            | Fill                   |
| $\Rightarrow$ EU103 (Mot3)          | Comment                                                         |                        |
| Sequence control                    | Operating icon                                                  |                        |
| $\Rightarrow$ UV101 (Val1)          | Author                                                          |                        |
| $\Rightarrow$ UV102 (Val2)          | <b>Version</b>                                                  |                        |
| $\Rightarrow$ UV103 (Val3)          | Sampling time (ms)                                              | 100                    |
|                                     | Type                                                            | Fill                   |
|                                     | Support type instance behavior                                  | 罓                      |
|                                     |                                                                 |                        |
|                                     |                                                                 |                        |

图 2-36 CMs 实例

#### <span id="page-21-0"></span>**2.5.6 OS** 可视化

编译 CFC, 编译 OS 项目, 激活 WinCC 画面。如下图所示:

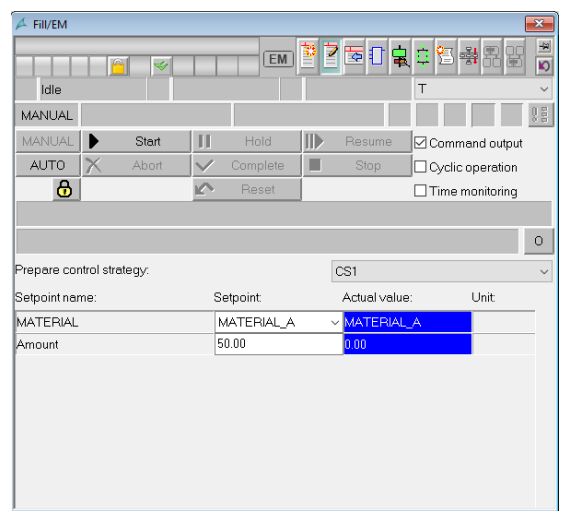

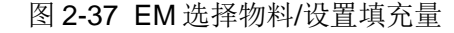

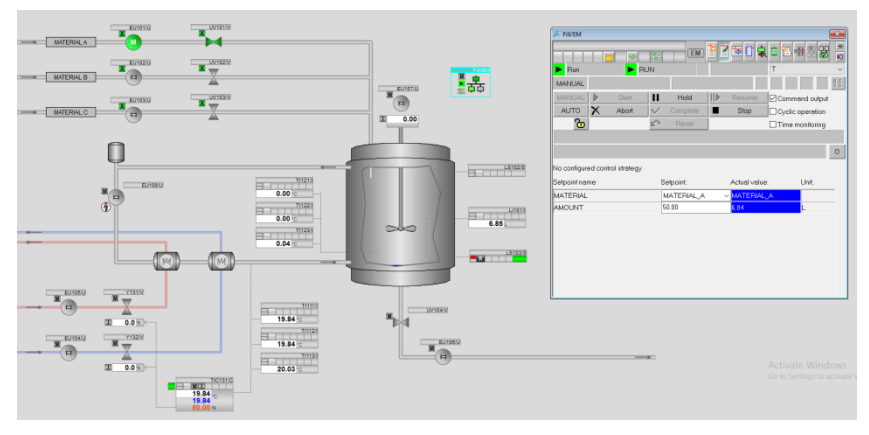

图 2 -38 OS 运行

# <span id="page-23-0"></span>**3 EMT** 同步

当对 EMT 或集成在 EMT 中的 CMT 进行修改后,需要同步更新 CMT/EMT 以及 相应的 SFC Type, 使设备模块实例(EMs)更新至最新。

本例中, 以修改 CMT 中组态的 Command 为例, 演示如何分步更新 CMT/EMT/SFC Type。由于 CMT 和相应的 Command 在 EMT 以及 SFC Type 中均有使用,因此分步更新 CMT/EMT, 以及 EMT 对应的 SFC Type, 更新步 骤依次为:

- CMT 同步更新
- EMT 同步更新
- SFC Type 更新

# <span id="page-23-1"></span>**3.1 CMT** 同步

修改 CMT "MyValve" 中 Command 属性 VClose, 增加 OpenAut.Value=False。 如图 3-1 所示。

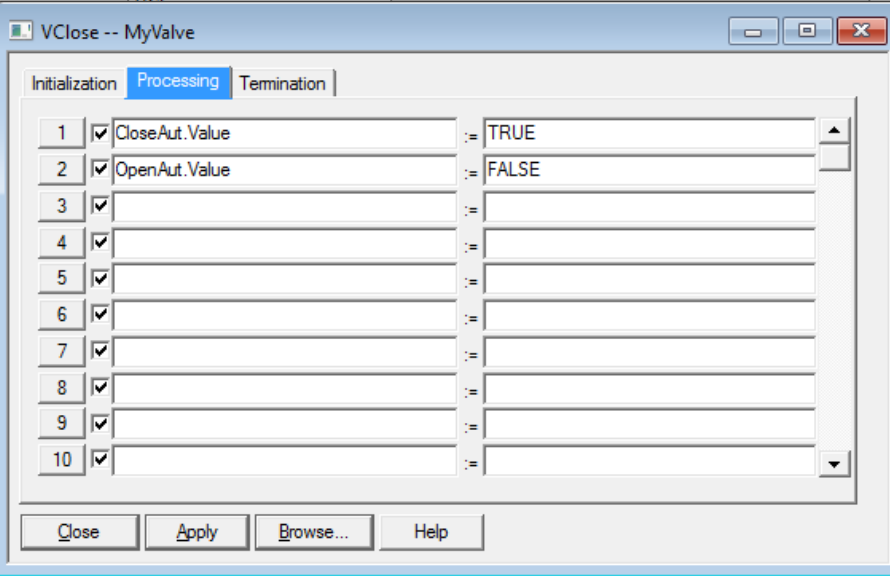

图 3-1 VClose 属性

Plant View 视图中, 右键选择待更新的项目, Plant Types → Synchronize..., 如图 3-2 所示。

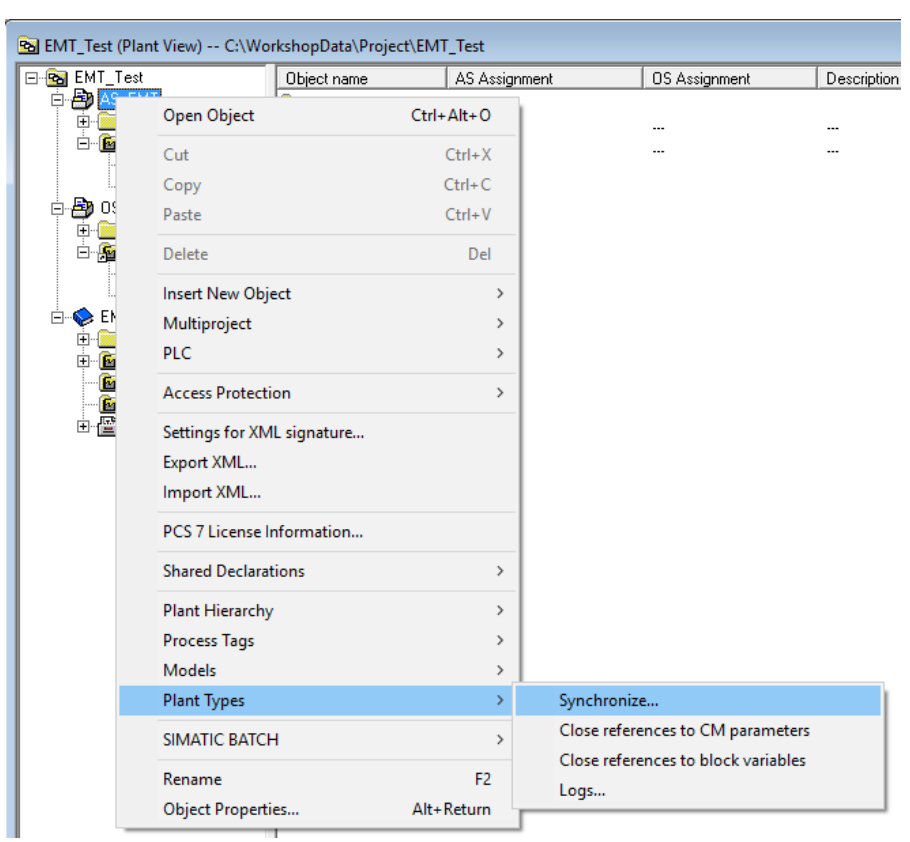

图 3-2 CMT 同步更新

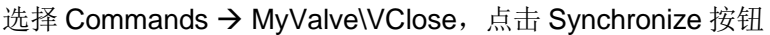

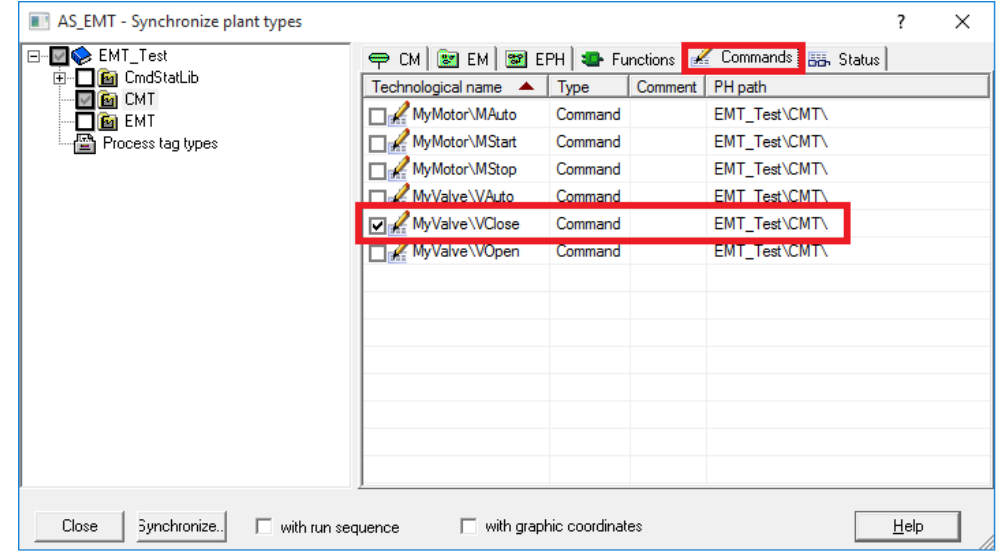

图 3-3 选择 CMT 命令同步更新

系统会自动识别 CMT 以及相应 CM 实例中的差异, 点击"Synchronize templates",实现 CMT 的同步。

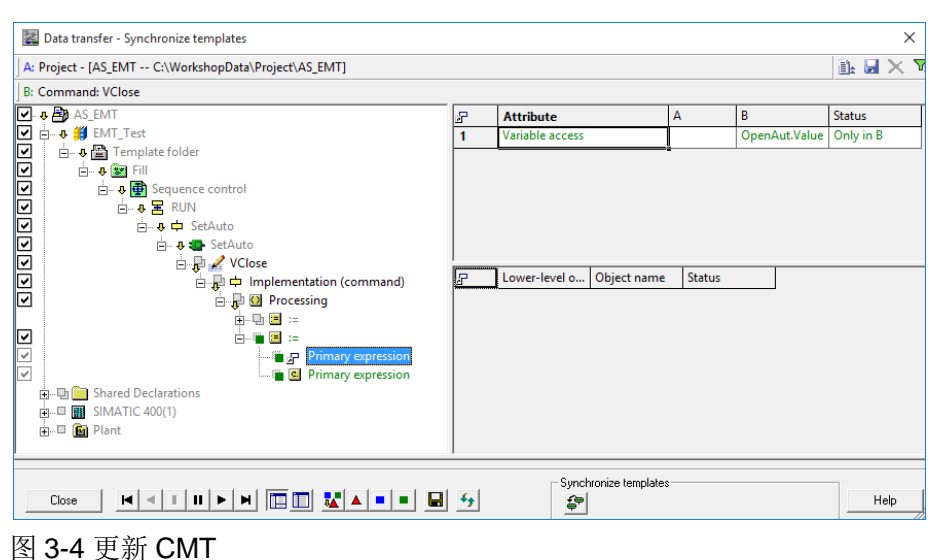

更多关于 CMT 更新内容,请参考如下文档:

《PCS 7 中 CFC 编程之 CMT 的使用》 <http://support.automation.siemens.com/CN/view/zh/76317911>

Synchronization of individual control module types (PCS 7 V9.0 SP1) https://support.industry.siemens.com/cs/cn/en/view/109758382

# <span id="page-25-0"></span>**3.2 EMT** 同步

与更新 CMT 过程一致,选择待更新的 EMT, 本例中选择"Fill",执行 Synchronize。

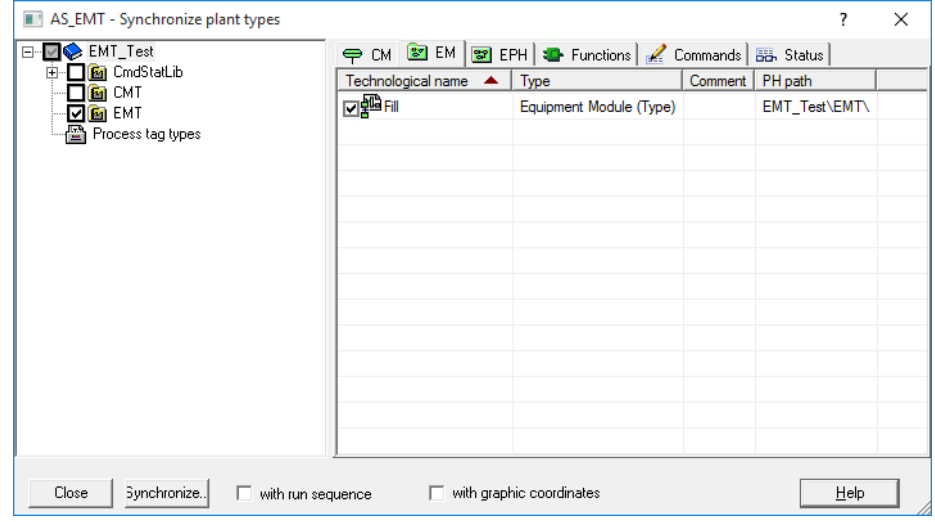

图 3-5 选择 EMT "Fill"同步更新

由于 CMT 在 EMT 中调用, 系统指明 Sequence control 存在差异, 点击 "Synchronize templates", 实现 CMT 的同步。

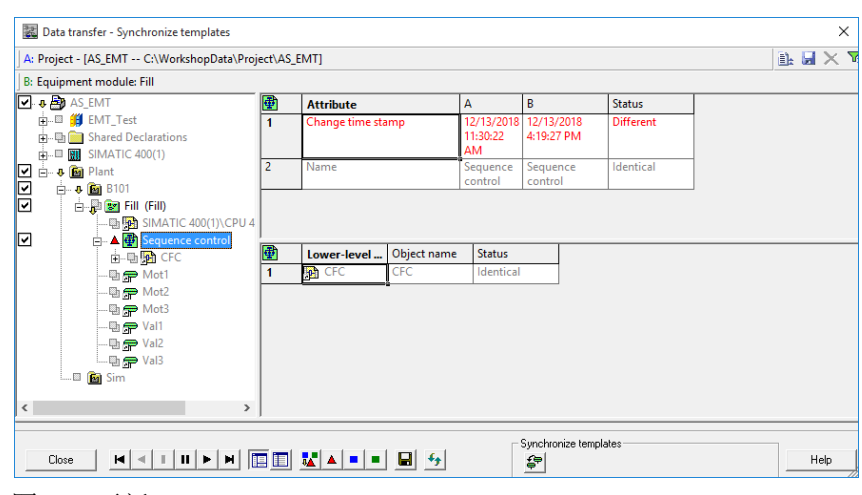

图 3-6 更新 EMT

# <span id="page-26-0"></span>**3.3 SFC Type** 同步

由于 EMT 对应的 SFC Type 同样发生了变化,因此需要对 SFC Type 进行更新 操作。选择主数据库中 Charts 文件夹, 点击菜单栏中 Options → Charts → Update Block Types…,点击完成,实现 SFC Type 主数据库到最终项目的更新。

| Update block types                                     |                                       |                                                           |                                                        |                                             |               |
|--------------------------------------------------------|---------------------------------------|-----------------------------------------------------------|--------------------------------------------------------|---------------------------------------------|---------------|
| ж.                                                     | Select the S7 programs to be checked. |                                                           |                                                        |                                             | 1(3)          |
|                                                        | Download in R                         | Program                                                   |                                                        | <b>Resources</b>                            | <b>Status</b> |
| ⊽                                                      |                                       | AS_EMT\SIMATIC 400(1)\CPU 410-5H\AS                       |                                                        |                                             |               |
| ⊽                                                      |                                       | EMT_Test\S7 Program(1)                                    |                                                        |                                             | г             |
| Log file:                                              |                                       | C:\WorkshopData\Project\EMT_Te_1\@CentralBstActualize.TXT |                                                        |                                             | $Q$ ther file |
|                                                        |                                       |                                                           |                                                        |                                             |               |
| Back                                                   | Next                                  |                                                           |                                                        | Cancel                                      | Help          |
| <b>Update block types</b><br>$\mathbb{X}_{\mathbb{Q}}$ | Select the block types to be updated. |                                                           |                                                        |                                             | 2(3)          |
|                                                        | <b>Block type</b>                     | Program                                                   |                                                        | <b>Consequence ---&gt; Show differences</b> |               |
| ☑                                                      | Fill                                  | AS_EMT\SIMATIC 400(1)\CPU 410-5H\AS                       | The OS needs to be recompiled. Running SFC instances n |                                             |               |
|                                                        |                                       |                                                           |                                                        |                                             |               |
| $\overline{\phantom{a}}$                               |                                       |                                                           |                                                        |                                             | $\,$          |
| Back                                                   | <b>Finish</b>                         | Show differences                                          |                                                        | Cancel                                      | Help          |

图 3-7 SFC Type 更新